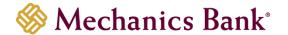

# ACH Manager

User Guide

FM-2523.4-eCH Page **1** of **48** 

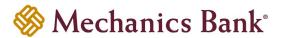

# **Table of Contents**

| Launching ACH Manager                                                   | 3  |
|-------------------------------------------------------------------------|----|
| Creating a New ACH Transfer                                             | 4  |
| Creating a New ACH Transfer Using an Existing Transfer                  | 9  |
| ACH Transfer Templates                                                  | 11 |
| Creating a New ACH Transfer Template                                    |    |
| Initiating an ACH Transfer from an Existing Template                    | 15 |
| Editing a Template                                                      | 18 |
| Deleting a Template                                                     | 19 |
| ACH File Import Templates                                               | 21 |
| Creating a New ACH File Import Template                                 | 21 |
| Initiating a New ACH Transfer from an Existing ACH File Import Template | 27 |
| Editing an ACH File Import Template                                     | 32 |
| Deleting an ACH File Import Template                                    | 34 |
| Importing an ACH File                                                   | 35 |
| ACH Transfer Inquiry                                                    | 40 |
| Exports and Reporting                                                   | 41 |
| Changing a Saved ACH Transfer                                           | 43 |
| Deleting an ACH Transfer                                                | 46 |
| Reviewing & Approving an ACH Transfer                                   | 48 |

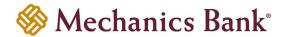

### Launching ACH Manager

- Access our website www.mechanicsbank.com to log in to Business Online Banking
- · Click the Log in button on the right side of the window
- In the window that displays, scroll down and select Business Online Banking
- On the Log In page enter your Username and Password
  - Note: Security token users ONLY- your password should be a combination of the number generated from your security token plus your 4-digit PIN number.
- Click Log In
  - Note: Security token users will see a **Site Verification** box and will need to validate the verification code in order to proceed.

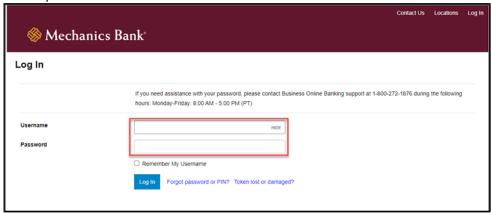

• You may be promoted with a **Security Challenge**; complete the Security Challenge in order to continue the log in process by either answering a security challenge question or by entering a one-time passcode received via email

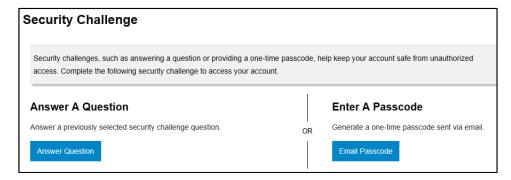

Once logged in, locate ACH Manager by clicking on Payments & Transfers and then select ACH

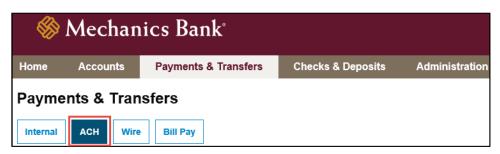

FM-2523.4-eCH Page **3** of **48** 

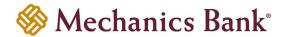

### Creating a New ACH Transfer

You can use the **New payment** or **New Collection** options to build ACH transfer files for onetime use, or set-up the ACH transfer to reoccur based on the transfer frequency you select.

From the ACH menu, on the Activity tab, select New payment or New Collection, depending on the type of transfer
you want to submit

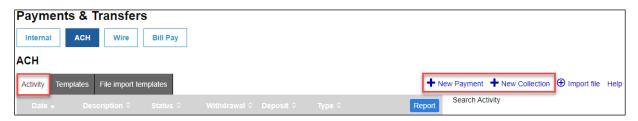

• Select the applicable ACH Type from the drop down menu and then click Continue

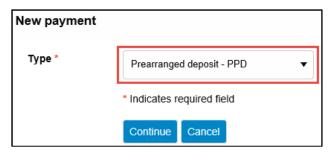

- The **New ACH** screen will appear; enter the ACH transfer instructions and when finished click **Complete ACH** (see transfer examples and field descriptions below)
  - Note: To complete the ACH transfer instructions at a later time, select Save for later instead.

#### **Example – New Payment:**

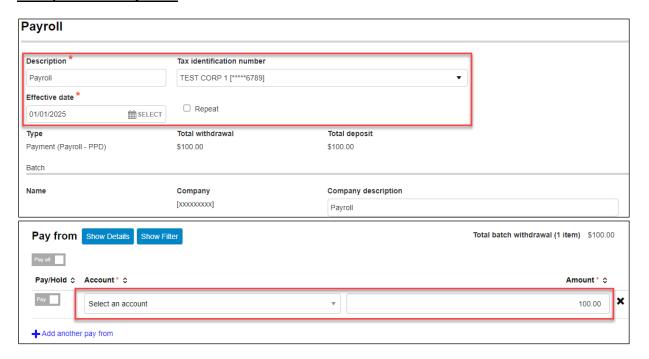

FM-2523.4-eCH Page **4** of **48** 

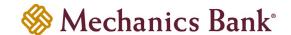

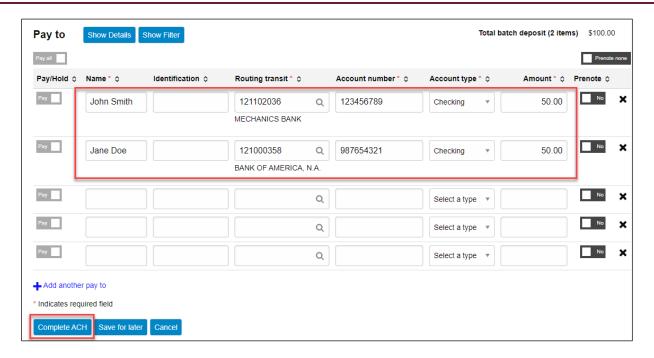

| Fields                    | Description                                                                                                    |  |
|---------------------------|----------------------------------------------------------------------------------------------------|--|
| Description               | Based on the type of ACH selected, enter the ACH file name (i.e. Payroll). Field information will post to both the company and recipients bank statement.                                                                                                    |  |
| Tax Identification Number | Only applicable for multi-entity clients. If available, select the appropriate company tax identification number from the drop down menu.                                                                                                    |  |
| Effective Date            | Click on the calendar icon and select the effective date of the transfer.                                                                                                    |  |
| Repeat                    | Leave the option unchecked unless you would like the transfer to recur automatically. If checked, select the frequency from the drop down menu and the transfer end date ( <i>This option may not be available to all users and on all transfer types</i> ).                                                                                                    |  |
| Company description       | Field will default based on Description entered. Can be changed if needed (Maximum of 10 characters allowed).                                                                                                    |  |
| Pay From                  | Use the dropdown menu to select your Account you want the funds to be transferred from and the total Amount you want withdrawn from that account.                                                                                                    |  |
| Рау То                    | Enter the receivers Name, Account Number, Account Type, the Routing Transit Number of their financial institution, and the Amount to be credited. If you have incomplete information about the receivers financial institution you can look it up by clicking on the Search icon. You have the option of adding a description by clicking on the Show Details button, which will display a Payment Information field and attach the information as an addenda to that particular item. |  |
| Add another pay to        | To add additional rows, click Add another pay to.                                                                                                    |  |
| Prenote                   | To submit a Prenote for a specific entry, click the Prenote box to the right of the entry (Prenotes should be sent at least 3 banking days prior to the first live credit/debit entry to the receiver).                                                                                                    |  |
| Delete Row                | To delete a row, click the $	imes$ to the right of the entry.                                                                                                    |  |

FM-2523.4-eCH Page **5** of **48** 

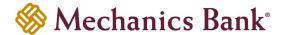

#### **Example – New Collection:**

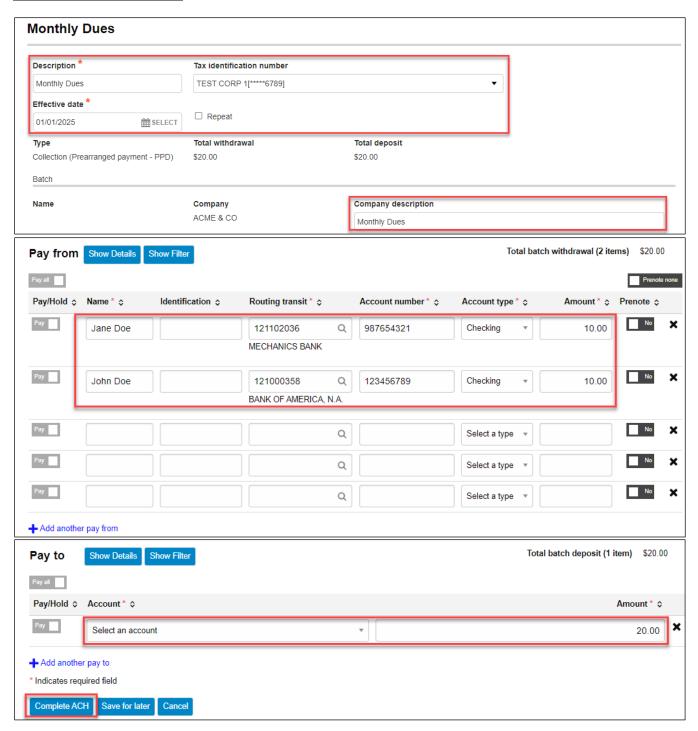

FM-2523.4-eCH Page **6** of **48** 

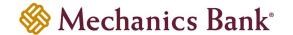

| Fields                    | Description                                                                                                    |  |
|---------------------------|----------------------------------------------------------------------------------------------------|--|
| Description               | Based on the type of ACH selected, enter the ACH file name (i.e. Monthly Dues). Field information will post to both the company and recipients bank statement.                                                                                                    |  |
| Tax Identification Number | Only applicable for multi-entity clients. If available, select the appropriate company tax identification number from the drop down menu.                                                                                                    |  |
| Effective Date            | Click on the calendar icon and select the effective date of the transfer.                                                                                                    |  |
| Repeat                    | Leave the option unchecked unless you would like the transfer to recur automatically. If checked, select the frequency from the drop down menu and the transfer end date ( <i>This option may not be available to all users and on all transfer types</i> ).                                                                                                    |  |
| Company description       | Field will default based on Description entered. Can be changed if needed (Maximum of 10 characters allowed).                                                                                                    |  |
| Pay From                  | Enter the receivers Name, Account Number, Account Type, the Routing Transit Number of their financial institution, and the Amount to be debited. If you have incomplete information about the receivers financial institution you can look it up by clicking on the Search icon. You have the option of adding a description by clicking on the Show Details button, which will display a Payment Information field and attach the information as an addenda to that particular item. |  |
| Add another pay from      | To add additional rows, click Add another pay from.                                                                                                    |  |
| Рау То                    | Use the dropdown menu to select your Account you want the funds to be transferred to and the total Amount you want deposited to that account.                                                                                                    |  |
| Prenote                   | To submit a Prenote for a specific entry, click the Prenote box to the right of the entry (Prenotes should be sent at least 3 banking days prior to the first live credit/debit entry to the receiver).                                                                                                    |  |
| Delete Row                | To delete a row, click the ≭ to the right of the entry.                                                                                                    |  |

- After you select Complete ACH, you will be prompted with a Security Challenge
- Press the button on your token device to generate an 8-digit one-time code (or if you are a Soft Token user, use the DIGIPASS Soft Token APP to generate a Digital Signature; see Business Online Banking Security Token User Guide for further details)
- Enter the code in the **One-time password** box on your computer screen
- Click Complete Challenge

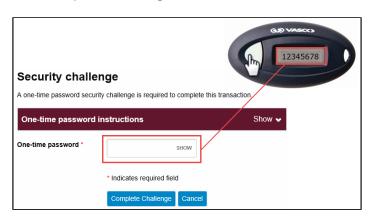

FM-2523.4-eCH Page **7** of **48** 

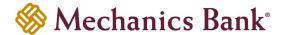

- A transfer status screen will display the status of the transfer;
  - o If the transfer requires a secondary approval, a pending review message will appear
    - Note: Another online user must now log in to review and approve the pending transfer. See the Reviewing & Approving an ACH Transfer section for details. Transfers that exceed your established transfer limit may also require Bank review and approval.
  - If the transfer is unable to process due to an error, an error message will appear; depending on the error message received you may need to contact the Bank for assistance
    - Note: Once the error is corrected, you will need to re-submit the ACH transfer.
- Once the file has successfully been submitted, you can click **Return to ACH activity** to return to the ACH menu or you can click **Save as template**, to copy the transfer instructions to a template that can be used for future payments

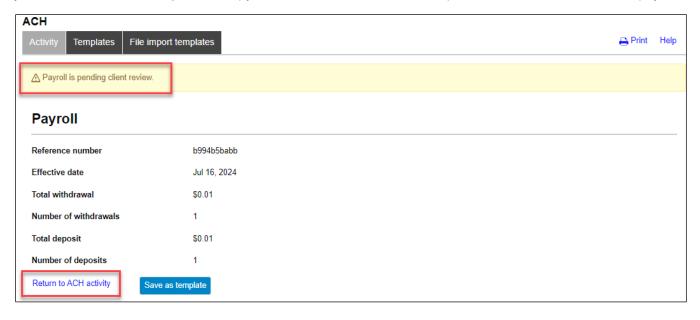

FM-2523.4-eCH Page **8** of **48** 

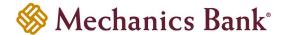

### Creating a New ACH Transfer Using an Existing Transfer

A New ACH Transfer can be created from a previously submitted and/or saved ACH Transfer.

- From the ACH menu, select the Activity tab; from the list of transfer activity, locate the transfer you want to initiate
  and then click the Copy button to the right of the transfer
  - Note: You can use the search criteria fields on the right to filter out the results.

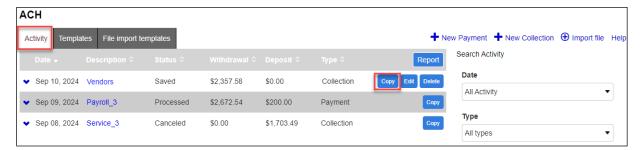

 After selecting the transfer from the list, the transfer will open in an editing screen; select the Effective date for the new transfer and make any other changes as needed and when finished click Complete ACH

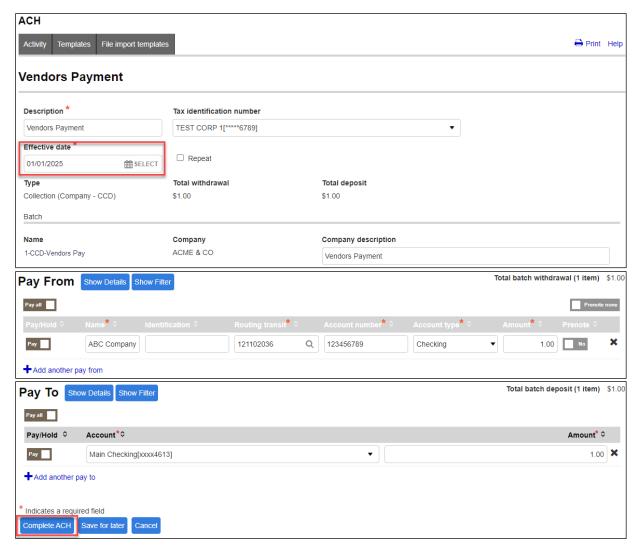

FM-2523.4-eCH Page **9** of **48** 

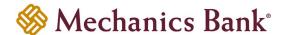

- After you select Complete ACH, you will be prompted with a Security Challenge
- Press the button on your token device to generate an 8-digit one-time code (or if you are a Soft Token user, use the DIGIPASS Soft Token APP to generate a Digital Signature; see Business Online Banking Security Token User Guide for further details)
- Enter the code in the **One-time password** box on your computer screen
- Click Complete Challenge

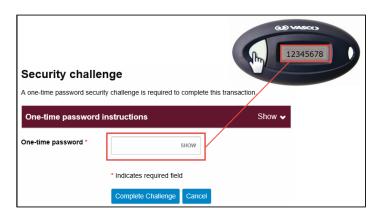

- A transfer status screen will display the status of the transfer;
  - o If the transfer requires a secondary approval, a pending review message will appear
    - Note: Another online user must now log in to review and approve the pending transfer. See the Reviewing & Approving an ACH Transfer section for details. Transfers that exceed your established transfer limit may also require Bank review and approval.
  - If the transfer is unable to process due to an error, an error message will appear; depending on the error message received you may need to contact the Bank for assistance
    - Note: Once the error is corrected, you will need to re-submit the ACH transfer.
- Once the file has successfully been submitted, you can click Return to ACH activity to return to the ACH menu or
  you can click Save as template, to copy the transfer instructions to a template that can be used for future payments

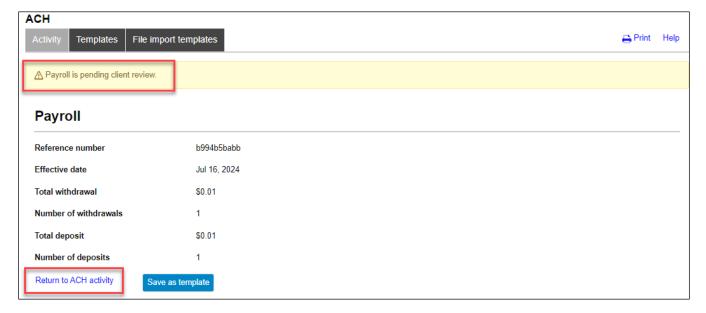

FM-2523.4-eCH Page **10** of **48** 

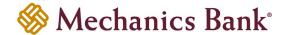

### **ACH Transfer Templates**

You can create ACH transfer templates to build transfer files for reoccurring use. The templates can be assigned to specific users for use. You can create new templates, initiate a transfer from an existing template, edit existing templates and delete templates that you no longer need.

### Creating a New ACH Transfer Template

• From the ACH menu, select the **Templates** tab

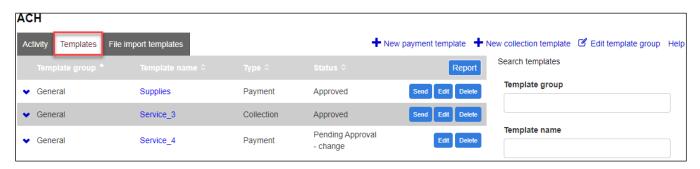

 A template list will appear; click on New payment template or New collection template depending on the type of transfer template you want to create

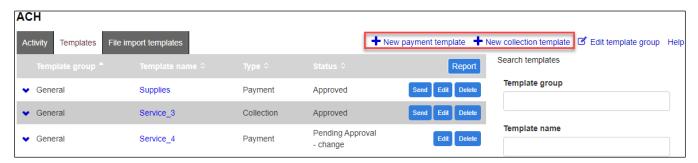

Select the applicable ACH Type from the drop down menu and then click Continue

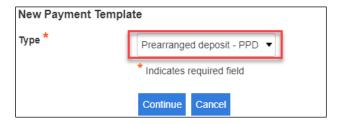

• The **New template** screen will appear; enter the ACH transfer template instructions and when finished click **Save** (see transfer template examples and field descriptions below)

Note: A user MUST have access to a template in order to initiate, inquire and approve a transfer that was initiated from that specific template.

FM-2523.4-eCH Page **11** of **48** 

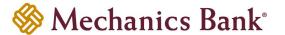

#### **Example – New Payment Template**

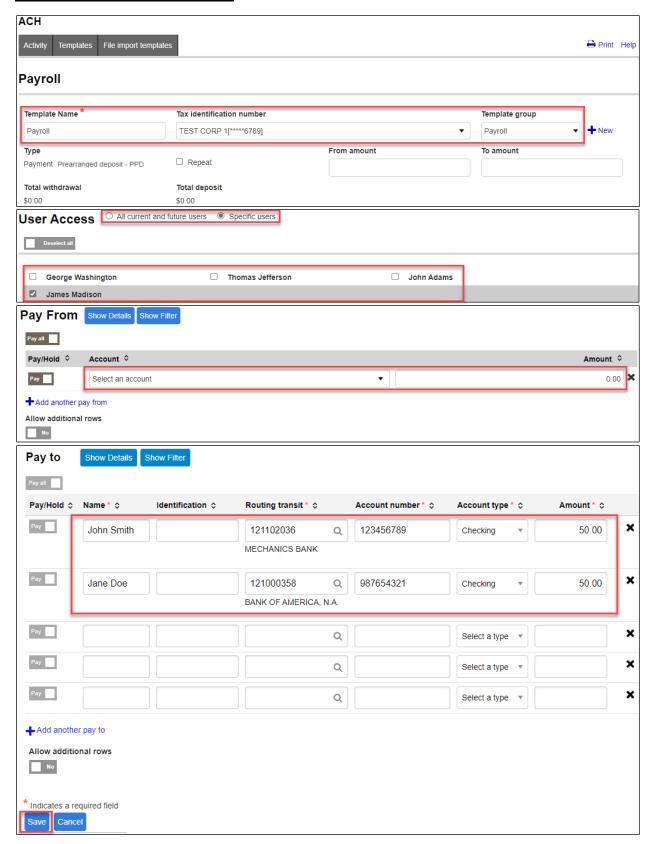

FM-2523.4-eCH Page **12** of **48** 

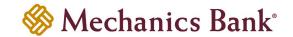

| Fields                    | Description                                                                                                    |  |
|---------------------------|----------------------------------------------------------------------------------------------------|--|
| Template Name             | Based on the type of ACH selected, enter the ACH template name (i.e. Payroll). Field information may post to both the company and recipients bank statement.                                                                                                    |  |
| Tax Identification Number | Only applicable for multi-entity clients. If available, select the appropriate company tax identification number from the drop down menu.                                                                                                    |  |
| Template Group            | Click on the New + icon to create a new Template Group. Enter a template group name and click Save. If a template group was already created, simply select one from the drop down menu as applicable.                                                                                                    |  |
| Repeat                    | Leave the option unchecked unless you would like the transfer to recur automatically. If checked, select the frequency from the drop down menu ( <i>This option may not be available to all users and on all transfer types</i> ).                                                                                                    |  |
| From/To amount            | If you want to restrict the transfer amount that is allowed to be initiated when using this template, enter an amount range.                                                                                                    |  |
| User Access               | Select the check box next to each user that you want to grant access to this template OR select the All current and future users box, which will grant access to ALL existing ACH users and also any new ACH users added in the future.                                                                                                    |  |
| Pay From                  | Use the dropdown menu to select your Account you want the funds to be transferred from and the total Amount you want withdrawn from that account. The Default Amount field is a mandatory field; if you do not have a total dollar amount to enter at this time, you must enter 0.00.                                                                                                    |  |
| Add another pay from      | To add additional rows, click Add another pay from.                                                                                                    |  |
| Allow Additional Rows     | If you would like to have the option to input additional rows of entries at the time you initiate a transfer, check the box next to Allow additional rows box.                                                                                                    |  |
| Рау То                    | Enter the receivers Name, Account Number, Account Type, the Routing Transit Number of their financial institution, and the Amount to be credited. The Default Amount field is a mandatory field; if you do not have a total dollar amount to enter at this time, you must enter 0.00. If you have incomplete information about the receivers financial institution you can look it up by clicking on the Search con. You have the option of adding a description by clicking on the Show Details button, which will display a Payment Information field and attach the information as an addenda to that particular item. |  |
| Add another pay to        | To add additional rows, click Add another pay to.                                                                                                    |  |
| Allow Additional Rows     | If you would like to have the option to input additional rows of entries at the time you initiate a transfer, check the box next to Allow additional rows box.                                                                                                    |  |
| Delete Row                | To delete a row, click the ≭ to the right of the entry.                                                                                                    |  |

FM-2523.4-eCH Page **13** of **48** 

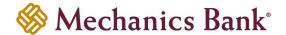

#### **Example – New Collection Template:**

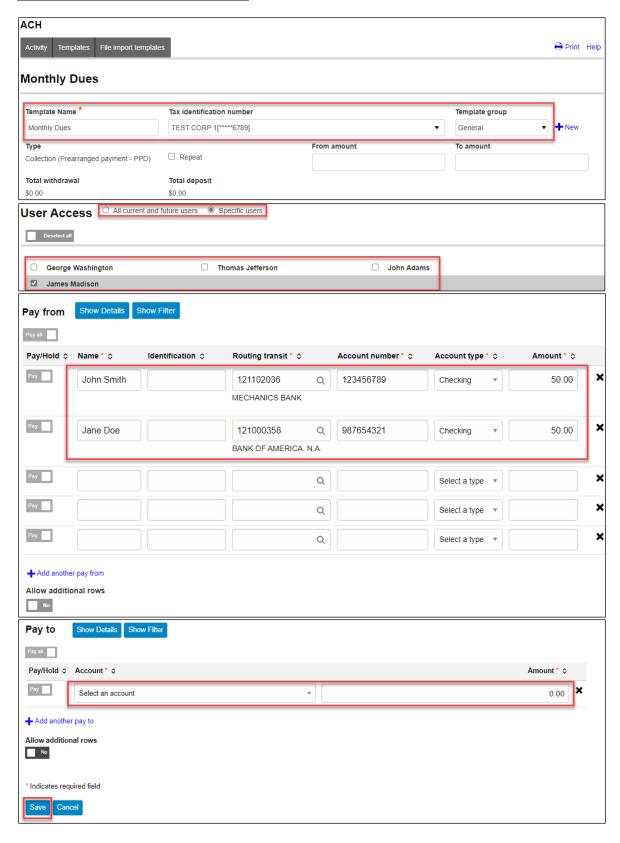

FM-2523.4-eCH Page **14** of **48** 

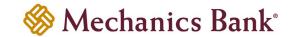

| Fields                    | Description                                                                                                    |  |
|---------------------------|----------------------------------------------------------------------------------------------------|--|
| Template Name             | Based on the type of ACH selected, enter the ACH template name (i.e. Payroll).                                                                                                    |  |
| Tax Identification Number | Field information may post to both the company and recipients bank statement.  Only applicable for multi-entity clients. If available, select the appropriate company tax identification number from the drop down menu.                                                                                                    |  |
| Template Group            | Click on the New + icon to create a new Template Group. Enter a template group name and click Save. If a template group was already created, simply select one from the drop down menu as applicable.                                                                                                    |  |
| Repeat                    | Leave the option unchecked unless you would like the transfer to recur automatically. If checked, select the frequency from the drop down menu (This option may not be available to all users and on all transfer types).                                                                                                    |  |
| From/To amount            | If you want to restrict the transfer amount that is allowed to be initiated when using this template, enter an amount range.                                                                                                    |  |
| User Access               | Select the check box next to each user that you want to grant access to this template OR select the All current and future users box, which will grant access to ALL existing ACH users and also any new ACH users added in the future.                                                                                                    |  |
| Pay From                  | Enter the receivers Name, Account Number, Account Type, the Routing Transit Number of their financial institution, and the Amount to be debited. The Default Amount field is a mandatory field; if you do not have a total dollar amount to enter at this time, you must enter 0.00. If you have incomplete information about the receivers financial institution you can look it up by clicking on the Search Qicon. You have the option of adding a description by clicking on the Show Details button, which will display a Payment Information field and attach the information as an addenda to that particular item. |  |
| Add another pay from      | To add additional rows, click Add another pay from.                                                                                                    |  |
| Allow Additional Rows     | If you would like to have the option to input additional rows of entries at the time you initiate a transfer, check the box next to Allow additional rows box.                                                                                                    |  |
| Pay to                    | Use the dropdown menu to select your Account you want the funds to be transferred to and the total Amount you want credited to that account. The Default Amount field is a mandatory field; if you do not have a total dollar amount to enter at this time, you must enter 0.00.                                                                                                    |  |
| Add another pay to        | To add additional rows, click Add another pay to.                                                                                                    |  |
| Allow Additional Rows     | If you would like to have the option to input additional rows of entries at the time you initiate a transfer, check the box next to Allow additional rows box.                                                                                                    |  |
| Delete Row                | To delete a row, click the ≭ to the right of the entry.                                                                                                    |  |

### Initiating an ACH Transfer from an Existing Template

• From the ACH menu, select the **Templates** tab; from the list of templates, locate the template you want to initiate a transfer from and then click the **Send** button to the right of the template

Note: You can use the search criteria fields on the right to filter out the results.

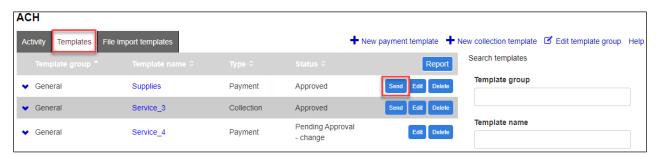

FM-2523.4-eCH Page **15** of **48** 

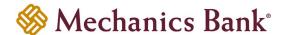

- After selecting the template from the list, the transfer will open in an editing screen; select the Effective date for the
  new transfer, enter the item Amounts as applicable and make any other changes as needed and when finished click
  Complete ACH
  - Note: To place an item on hold, click the Hold box to the left of the entry. When an item is placed on hold, it will NOT be included in the transfer.

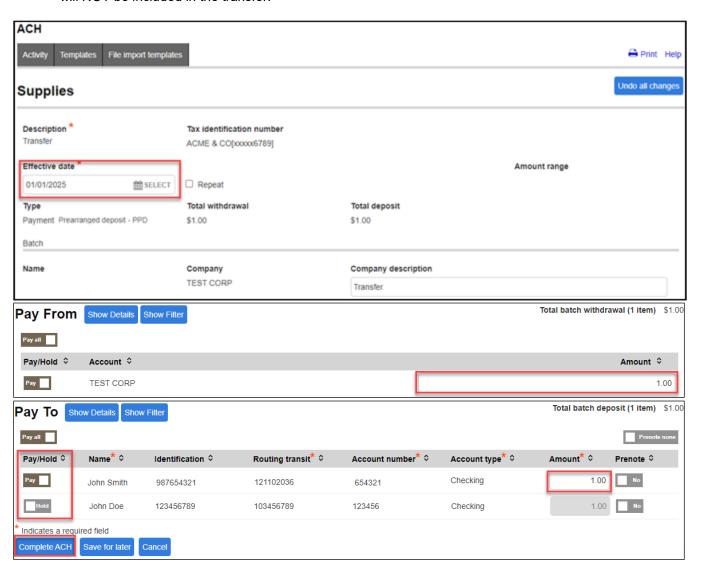

After you select Complete ACH, you will be prompted with a Security Challenge

FM-2523.4-eCH Page **16** of **48** 

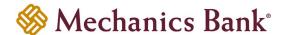

- Press the button on your token device to generate an 8-digit one-time code (or if you are a Soft Token user, use the DIGIPASS Soft Token APP to generate a Digital Signature; see Business Online Banking Security Token User Guide for further details)
- Enter the code in the **One-time password** box on your computer screen
- Click Complete Challenge

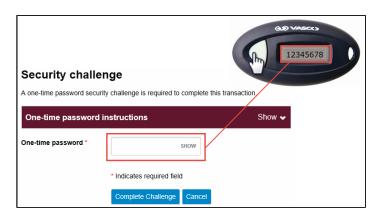

- A transfer status screen will display the status of the transfer;
  - o If the transfer requires a secondary approval, a pending review message will appear
    - Note: Another online user must now log in to review and approve the pending transfer. See the Reviewing & Approving an ACH Transfer section for details. Transfers that exceed your established transfer limit may also require Bank review and approval.
  - If the transfer is unable to process due to an error, an error message will appear; depending on the error message received you may need to contact the Bank for assistance
    - Note: Once the error is corrected, you will need to re-submit the ACH transfer.
- Once the file has successfully been submitted, you can click Return to ACH templates to return to the ACH menu

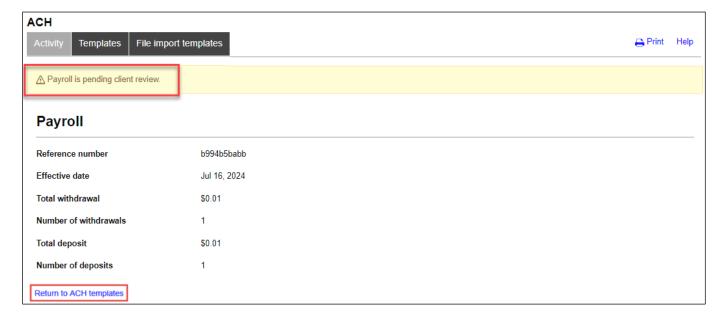

FM-2523.4-eCH Page **17** of **48** 

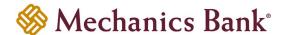

### **Editing a Template**

Specific detail of existing templates can be edited and saved for future use.

- From the ACH menu, select the **Templates** tab; from the list of templates, locate the template you want to edit and then click the **Edit** button to the right of the template
  - Note: You can use the search criteria fields on the right to filter out the results.

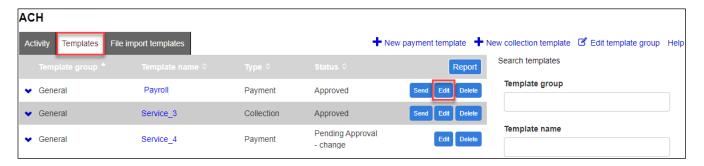

 After selecting the template from the list, the template will open in an editing screen; make any changes to the template as needed and when finished click Save

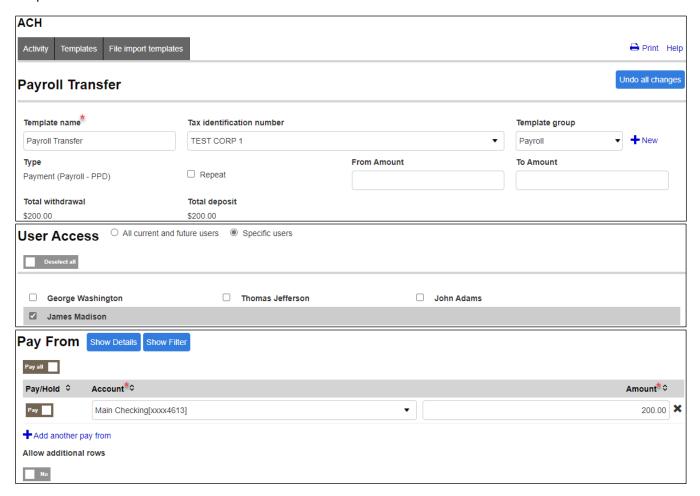

FM-2523.4-eCH Page **18** of **48** 

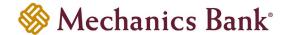

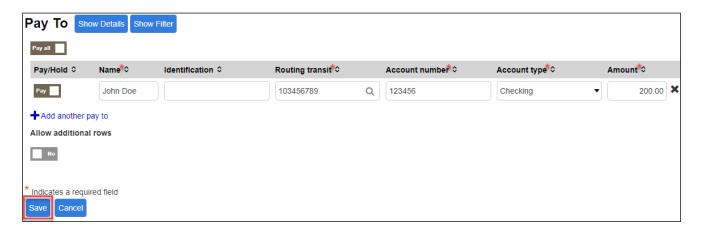

### **Deleting a Template**

You can delete an existing template if it's no longer needed.

- From the ACH menu, select the **Templates** tab; from the list of templates, locate the template you want to delete and then click the **Delete** button to the right of the template
  - Note: You can use the search criteria fields on the right to filter out the results.

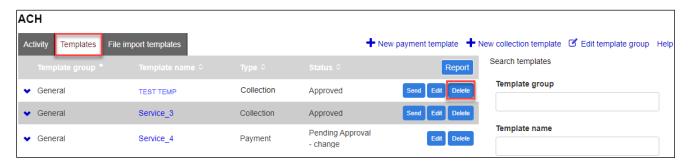

After selecting the template from the list, the template will display; click Delete template

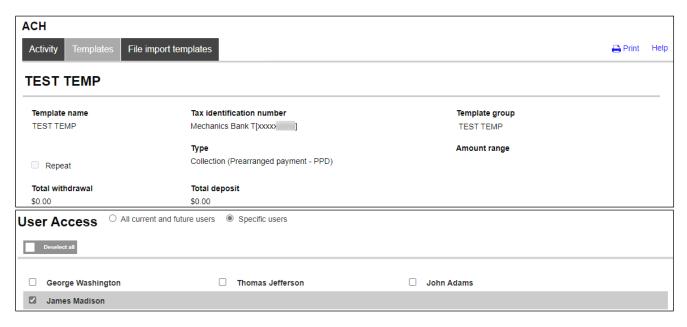

FM-2523.4-eCH Page **19** of **48** 

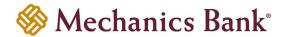

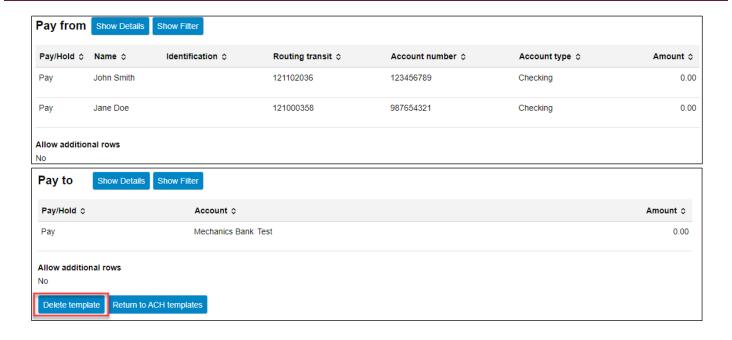

FM-2523.4-eCH Page **20** of **48** 

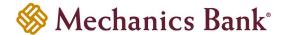

### **ACH File Import Templates**

ACH File Import Templates allow you to manage templates for your file imports and assign user access, allowing for greater controls of your file imports. You can create new templates, create a transfer from an existing template, edit existing templates and delete templates that you no longer need.

### Creating a New ACH File Import Template

From the ACH menu, select the File import templates tab and then click New file import template

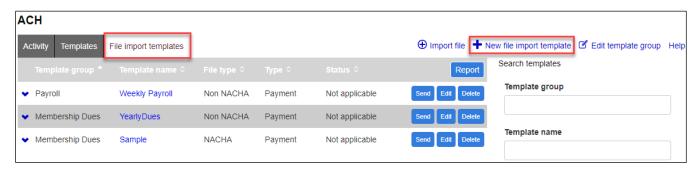

• Select the file Import type (NACHA or Non NACHA) and then click Continue

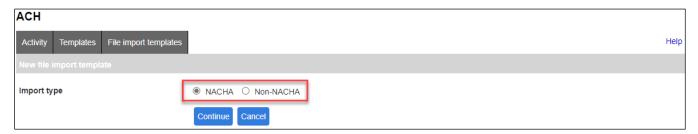

#### **For NACHA Files:**

- The New file import template screen will appear; complete the below fields and then click Save
  - Note: A user MUST have access to a template in order to initiate, inquire and approve a transfer that was initiated from that specific template.

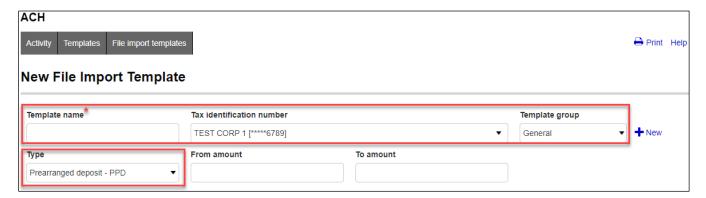

FM-2523.4-eCH Page **21** of **48** 

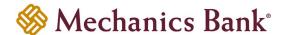

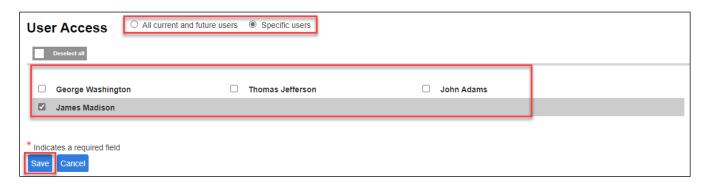

| Fields                    | Description                                                                                                    |  |
|---------------------------|----------------------------------------------------------------------------------------------------|--|
| Template Name             | Based on the type of ACH selected, enter the ACH template name (i.e. Payroll).                                                                                                    |  |
| Tax Identification Number | Only applicable for multi-entity clients. If available, select the appropriate company tax identification number from the drop down menu.                                                                                               |  |
| Template Group            | Click on the New + icon to create a new Template Group. Enter a template group name and click Save. If a template group was already created, simply select one from the drop down menu as applicable.                                   |  |
| Туре                      | Based on the type of ACH items you are sending, select the ACH type from the drop down menu.                                                                                                    |  |
| From/To amount            | If you want to restrict the transfer amount that is allowed to be initiated when using this template, enter an amount range.                                                                                                    |  |
| User Access               | Select the check box next to each user that you want to grant access to this template OR select the All current and future users box, which will grant access to ALL existing ACH users and also any new ACH users added in the future. |  |

#### For Non NACHA Files:

- The New file import template screen will appear; click Choose File and select the file you want to import
- Based on the type of ACH items you are sending, select the ACH Type from the drop down menu and then click Continue

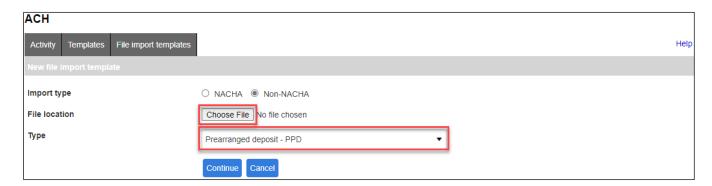

- The mapping screen will appear; complete the below fields and then click Continue
  - Note: A user MUST have access to a template in order to initiate, inquire and approve a transfer that was initiated from that specific template.
- Fields that are required to be in or added to the file are the **Amount**, **Name**, **R/T Number**, **Account Number** and **Transaction Code**. See the list below for commonly used Transaction Codes.

FM-2523.4-eCH Page **22** of **48** 

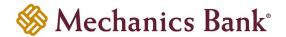

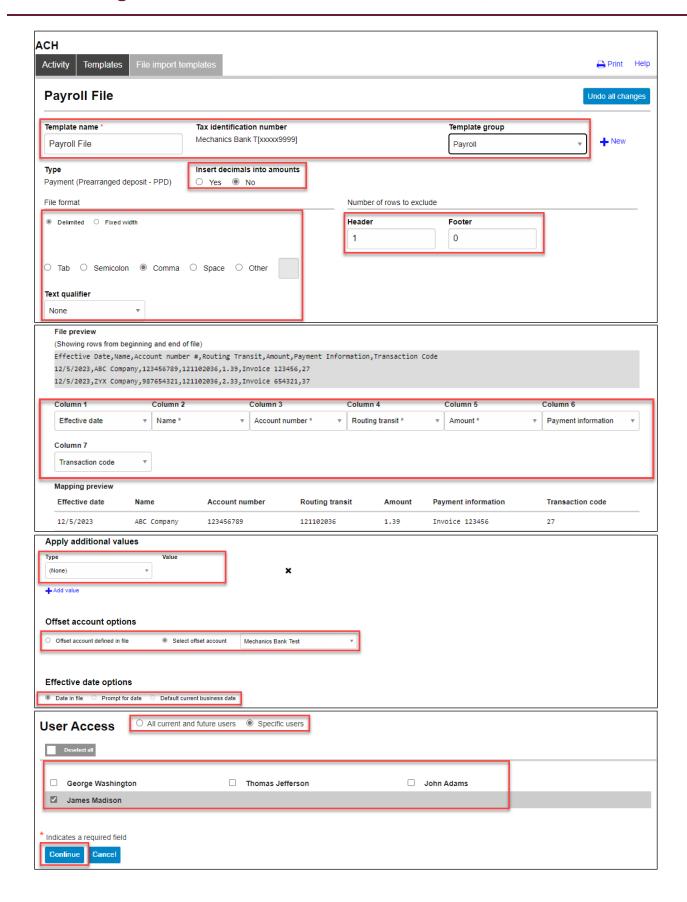

FM-2523.4-eCH Page **23** of **48** 

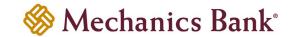

| Fields                         | Description                                                                                                    |  |
|--------------------------------|----------------------------------------------------------------------------------------------------|--|
| Template Name                  | Based on the type of ACH selected, enter the ACH File Name (i.e. Payroll).                                                                                                    |  |
| Tax Identification Number      | Only applicable for multi-entity clients. If available, select the appropriate company tax identification number from the drop down menu.                                                                                               |  |
| Template Group                 | Click on the New + icon to create a new Template Group. Enter a template group name and click Save. If a template group was already created, simply select one from the drop down menu as applicable.                                   |  |
| Insert Decimal into<br>Amounts | Select Yes or No from the drop down menu as applicable.                                                                                                    |  |
| File Format                    | Select Delimited or Fixed Width. For Delimited also select which method the fields in the file are separated by (i.e. comma).                                                                                                    |  |
| Number of Rows to Exclude      | Enter the number of header and footer rows in the file that should be excluded.                                                                                                    |  |
| File Preview                   | Define each column in the file by selecting the appropriate field value for each column (i.e. Account Number) or choose Exclude Column if the field should be excluded.                                                                 |  |
| Apply Additional Values        | Additional field values can be applied to the file by selecting any one of the applicable options from the drop down menu. The values selected here will be applied to the entire file.                                                 |  |
| Offset Account Options         | If the offset account is defined in the file, select the Offset Account Defined in File option. If it's not contained in the file, select the Add Offset Account to File option and select your offset account from the drop menu.      |  |
| Effective Date Option          | If the effective date is already contained in the file, select Date In File, or if it's not in the file select the option to Prompt For Date or Default Current Business Date.                                                          |  |
| User Access                    | Select the check box next to each user that you want to grant access to this template OR select the All current and future users box, which will grant access to ALL existing ACH users and also any new ACH users added in the future. |  |

| Transaction Codes       | Normal Forward Entry | Prenote |
|-------------------------|----------------------|---------|
| Checking Account Credit | 22                   | 23      |
| Checking Account Debit  | 27                   | 28      |
| Savings Account Credit  | 32                   | 33      |
| Savings Account Debit   | 37                   | 38      |

FM-2523.4-eCH Page **24** of **48** 

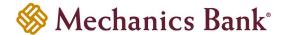

A summary of the file field values that you selected will be displayed; if the option to Prompt for Date was chosen
from the previous page, you will need to select the Effective Date from the calendar and then click Continue

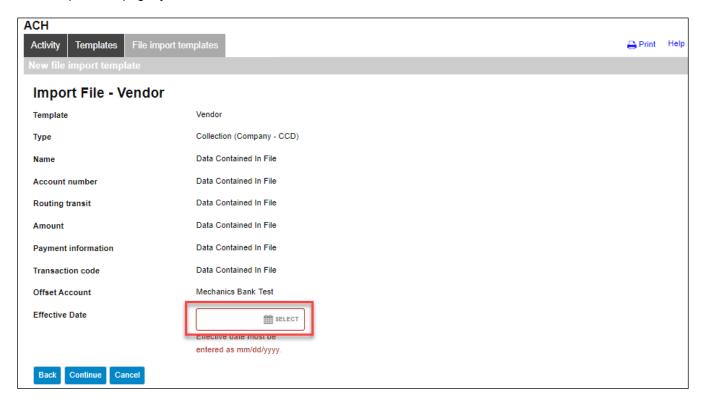

A final summary of the imported file details will display; you can now either select Review ACH to review and make
changes if needed (you can then submit the transfer or save the import template for later use), select Complete ACH
to submit the file for processing and save the import template for future use or Cancel to cancel the process

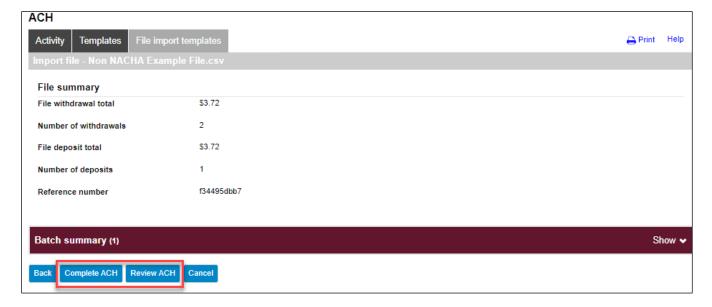

After you select Complete ACH, you will be prompted with a Security Challenge

FM-2523.4-eCH Page **25** of **48** 

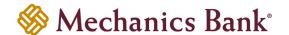

- Press the button on your token device to generate an 8-digit one-time code (or if you are a Soft Token user, use the DIGIPASS Soft Token APP to generate a Digital Signature; see Business Online Banking Security Token User Guide for further details)
- Enter the code in the **One-time password** box on your computer screen
- Click Complete Challenge

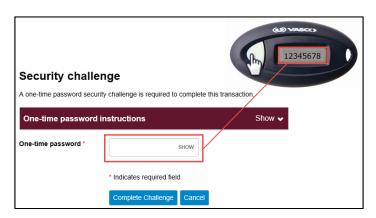

- A transfer status screen will display the status of the transfer;
  - o If the transfer requires a secondary approval, a pending review message will appear
    - Note: Another online user must now log in to review and approve the pending transfer. See the Reviewing & Approving an ACH Transfer section for details. Transfers that exceed your established transfer limit may also require Bank review and approval.
  - If the transfer is unable to process due to an error, an error message will appear; depending on the error message received you may need to contact the Bank for assistance
    - Note: Once the error is corrected, you will need to re-submit the ACH transfer.
- Once the file has successfully been submitted, you can click Return to File import templates to return to the ACH
  menu or you can click Save as template, to copy the transfer instructions to a template that can be used for future
  payments

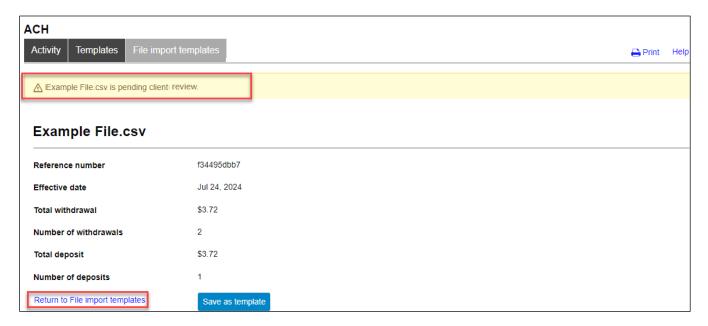

FM-2523.4-eCH Page **26** of **48** 

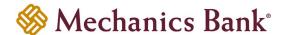

### Initiating a New ACH Transfer from an Existing ACH File Import Template

- From the ACH menu, select the **File import templates** tab; from the list of templates, locate the template you want to initiate a transfer from and click the **Send** button to the right of the template
  - **Note:** You can use the search criteria fields on the right to filter out the results.

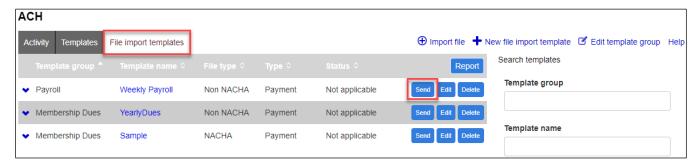

#### **For NACHA Files:**

• The Import file screen will appear; click Choose File and select the file you want to import and click Continue

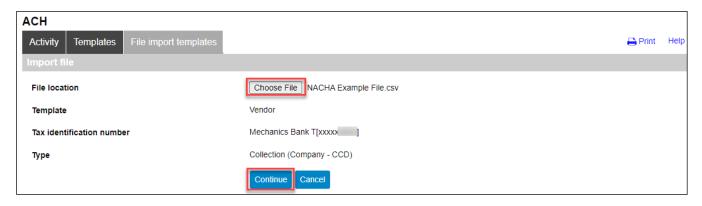

FM-2523.4-eCH Page **27** of **48** 

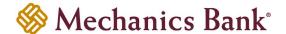

- A screen will display a summary of the imported file; you can now either select Review ACH to review and/or change
  the file details before submitting it, or Complete ACH to submit the file for processing
  - Note: If the file contains a past effective date, you will be prompted to select a valid **Effective Date** from the calendar.

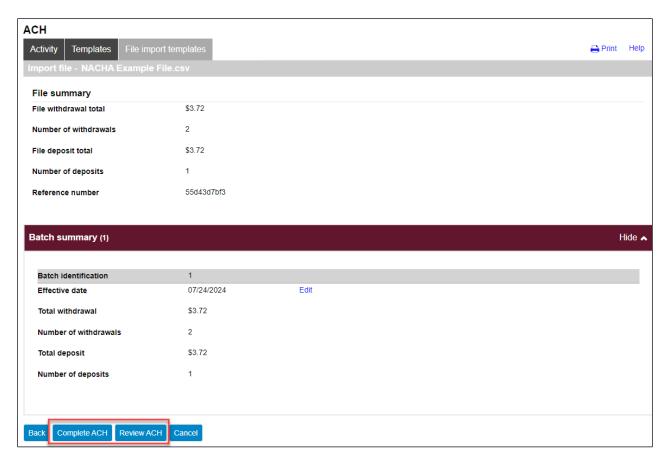

- After you select Complete ACH, you will be prompted with a Security Challenge
- Press the button on your token device to generate an 8-digit one-time code (or if you are a Soft Token user, use the DIGIPASS Soft Token APP to generate a Digital Signature; see Business Online Banking Security Token User Guide for further details)
- Enter the code in the **One-time password** box on your computer screen
- Click Complete Challenge

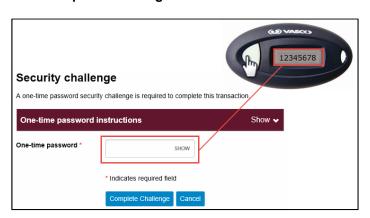

FM-2523.4-eCH Page **28** of **48** 

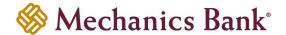

- A transfer status screen will display the status of the transfer;
  - o If the transfer requires a secondary approval, a pending review message will appear
    - Note: Another online user must now log in to review and approve the pending transfer. See the Reviewing & Approving an ACH Transfer section for details. Transfers that exceed your established transfer limit may also require Bank review and approval.
  - If the transfer is unable to process due to an error, an error message will appear; depending on the error message received you may need to contact the Bank for assistance
    - Note: Once the error is corrected, you will need to re-submit the ACH transfer.
- Once the file has successfully been submitted, you can click Return to File import templates to return to the ACH
  menu or you can click Save as template, to copy the transfer instructions to a template that can be used for future
  payments

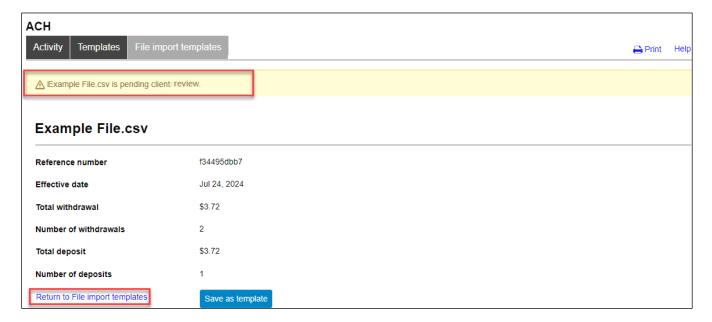

#### For Non NACHA Files:

• The Import file screen will appear; click Choose File and select the file you want to import and click Continue

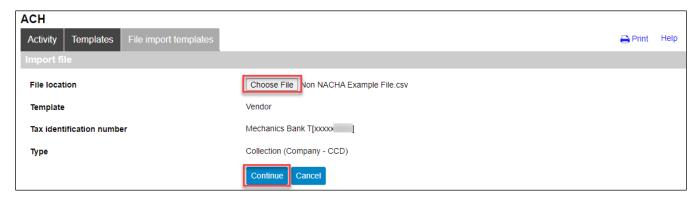

 A screen will display a summary of the file field values; if prompted select the Effective Date from the calendar and then click Continue

FM-2523.4-eCH Page **29** of **48** 

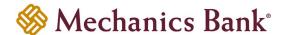

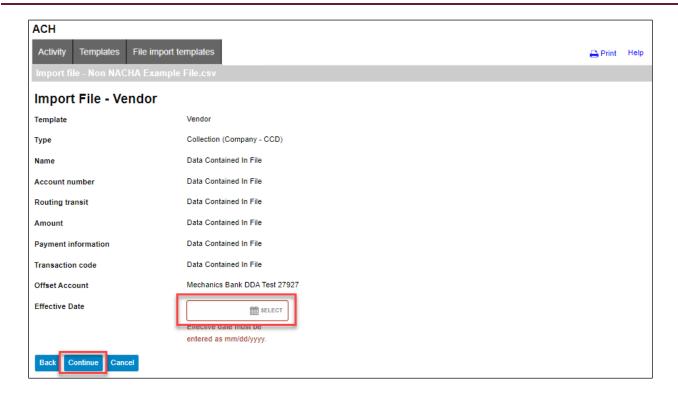

A final summary of the imported file details will display; you can now either select Review ACH to review and make
changes if needed (you can then submit the transfer or save the import template for later use), select Complete ACH
to submit the file for processing and save the import template for future use or Cancel to cancel the process

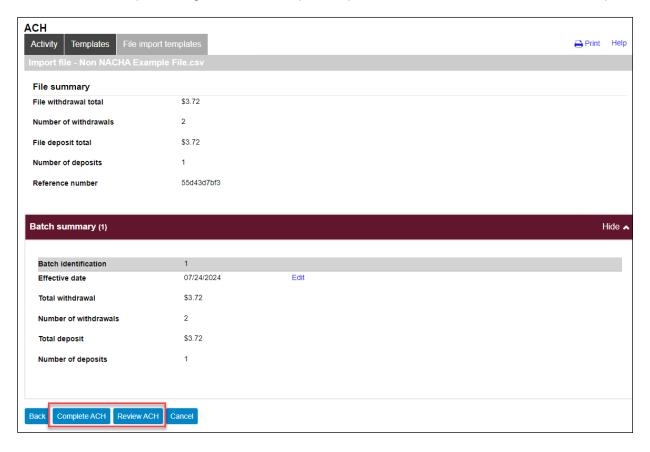

FM-2523.4-eCH Page **30** of **48** 

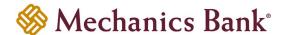

- After you select Complete ACH, you will be prompted with a Security Challenge
- Press the button on your token device to generate an 8-digit one-time code (or if you are a Soft Token user, use the DIGIPASS Soft Token APP to generate a Digital Signature; see Business Online Banking Security Token User Guide for further details)
- Enter the code in the **One-time password** box on your computer screen
- Click Complete Challenge

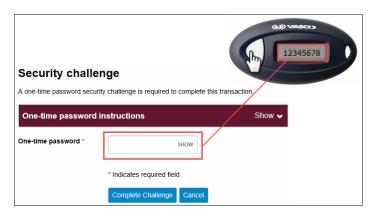

- A transfer status screen will display the status of the transfer;
  - o If the transfer requires a secondary approval, a pending review message will appear
    - Note: Another online user must now log in to review and approve the pending transfer. See the Reviewing & Approving an ACH Transfer section for details. Transfers that exceed your established transfer limit may also require Bank review and approval.
  - o If the transfer is unable to process due to an error, an **error** message will appear; depending on the error message received you may need to contact the Bank for assistance
    - Note: Once the error is corrected, you will need to re-submit the ACH transfer.
- Once the file has successfully been submitted, you can click Return to File import templates to return to the ACH
  menu or you can click Save as template, to copy the transfer instructions to a template that can be used for future
  payments

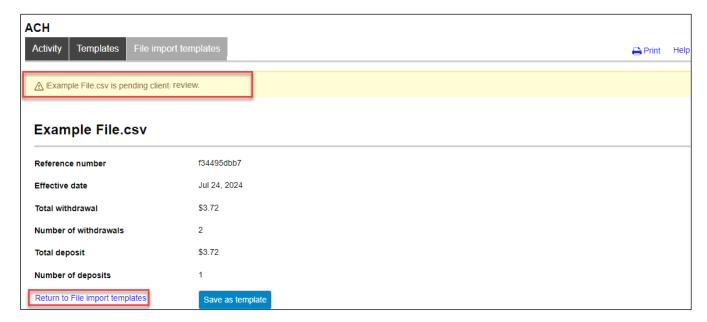

FM-2523.4-eCH Page **31** of **48** 

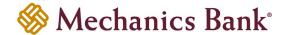

#### Editing an ACH File Import Template

Specific detail of existing templates can be edited and saved for future use.

• From the ACH menu, select the **File import templates** tab; from the list of templates, locate the template you want to edit and click the **Edit** button to the right of the template

Note: You can use the search criteria fields on the right to filter out the results.

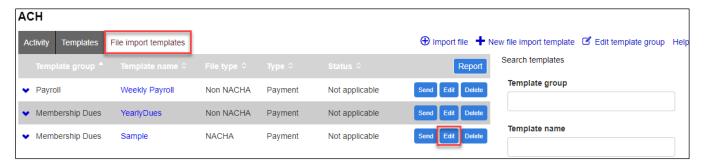

#### For NACHA Files:

• After selecting the transfer template from the list, the transfer will open in an editing screen; make any changes to the template as needed and when finished click **Save** 

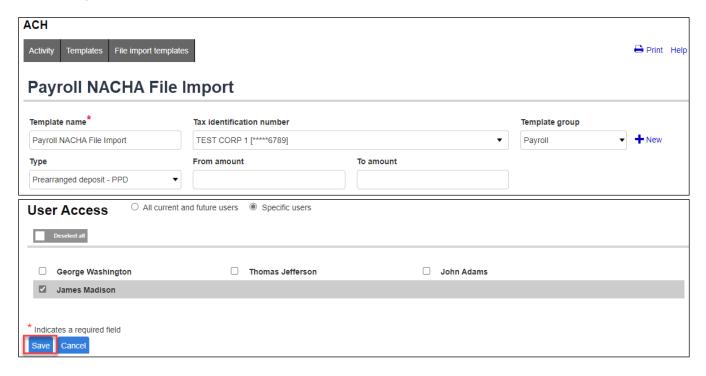

#### For Non NACHA Files:

• After selecting the transfer template from the list, the transfer will open in an editing screen; make any changes to the template as needed and when finished click **Save** 

Note: You are not able to edit the ACH Transfer Type or Field Details fields. You would need to create a new import template if changes are needed to those fields.

FM-2523.4-eCH Page **32** of **48** 

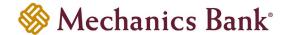

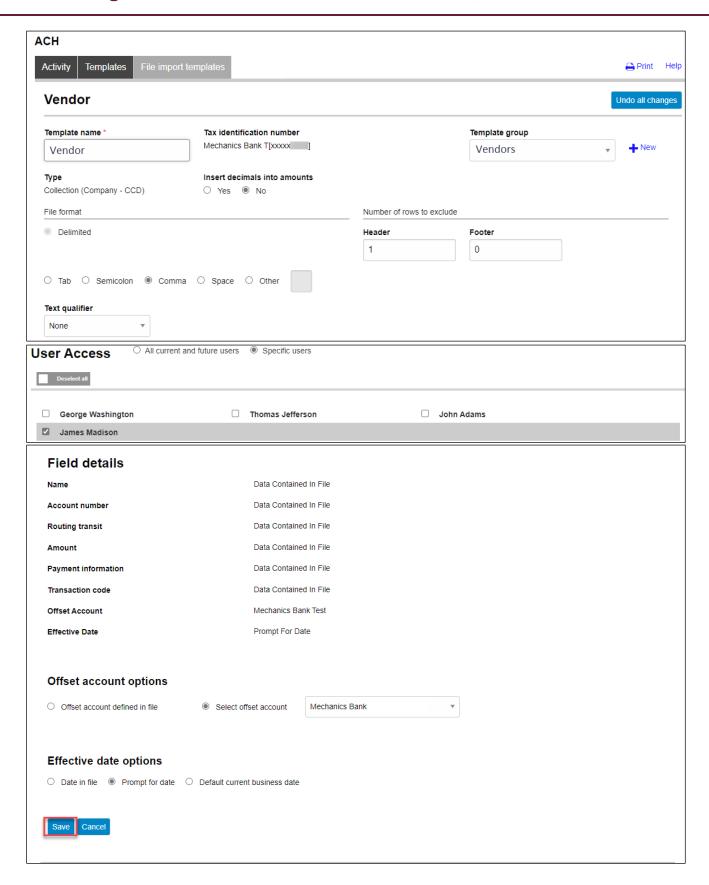

FM-2523.4-eCH Page **33** of **48** 

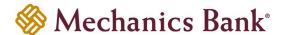

### Deleting an ACH File Import Template

You can delete an existing template if it is no longer needed.

• From the ACH menu, select the **File import templates** tab; from the list of templates, locate the template you want to delete and click the **Delete** button to the right of the template.

Note: You can use the search criteria fields on the right to filter out the results.

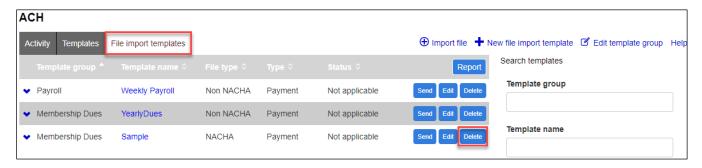

• After selecting the template from the list, the template will display; click Delete template

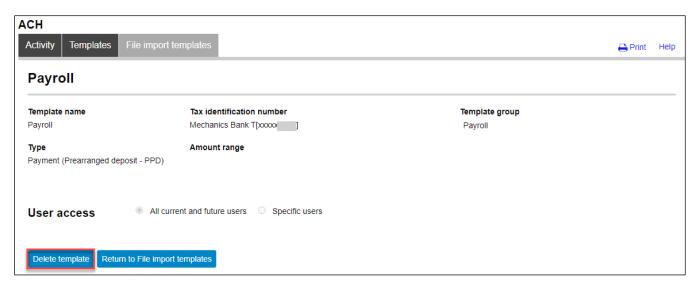

FM-2523.4-eCH Page **34** of **48** 

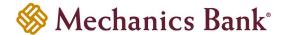

### Importing an ACH File

Many accounting programs will let you export payroll or other payables in a NACHA formatted file. Those files can then be imported into the ACH Origination system. If you are unable to create a NACHA formatted file, you also have the option to import a Non NACHA file (i.e. csv formatted file).

• From the ACH menu, on the Activity tab, select Import File

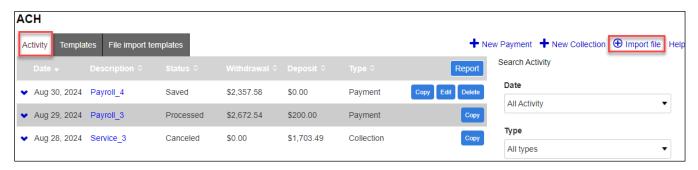

#### **For NACHA Files:**

- The Import file screen will appear; select NACHA as the Import type and click Choose File to select the file you
  want to import
- If applicable, select an import template from the Template drop down menu; otherwise leave at Import without using Template
  - Note: This option will only appear if import templates have already been created.
- If applicable, select the **Tax Identification Number** from the drop down menu (for multi-entity clients only)
- Select the transfer Type from the drop down menu and then click Continue

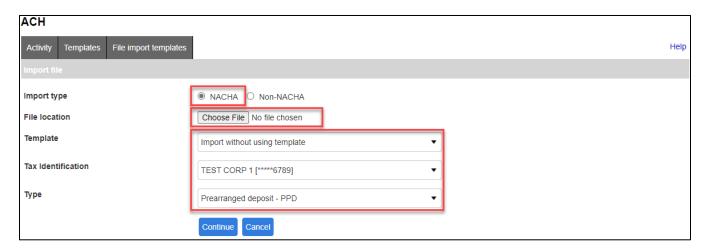

- A screen will display a summary of the imported file; you can now either select Review ACH to review and/or change
  the file details before submitting it, or Complete ACH to submit the file for processing
  - Note: If the file contains a past effective date, you will be prompted to select a valid **Effective Date** from the calendar.

FM-2523.4-eCH Page **35** of **48** 

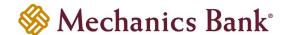

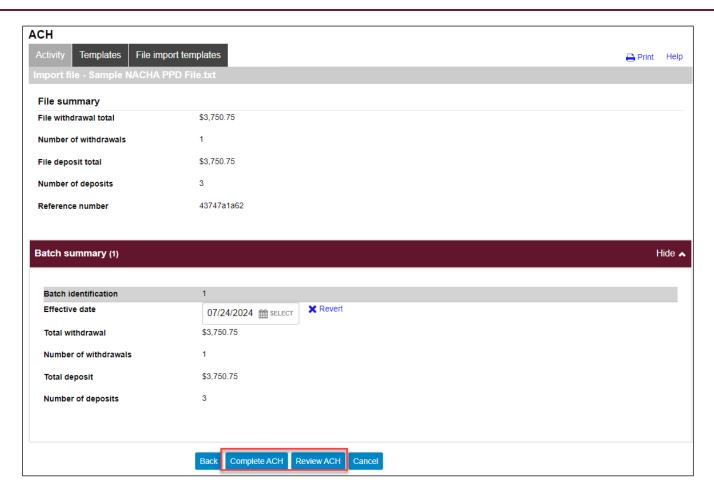

- After you select Complete ACH, you will be prompted with a Security Challenge
- Press the button on your token device to generate an 8-digit one-time code (or if you are a Soft Token user, use the DIGIPASS Soft Token APP to generate a Digital Signature; see Business Online Banking Security Token User Guide for further details)
- Enter the code in the **One-time password** box on your computer screen
- Click Complete Challenge

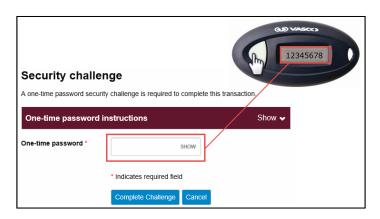

FM-2523.4-eCH Page **36** of **48** 

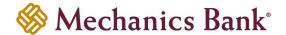

- A transfer status screen will display the status of the transfer;
  - o If the transfer requires a secondary approval, a pending review message will appear
    - Note: Another online user must now log in to review and approve the pending transfer. See the Reviewing & Approving an ACH Transfer section for details. Transfers that exceed your established transfer limit may also require Bank review and approval.
  - If the transfer is unable to process due to an error, an **error** message will appear; depending on the error message received you may need to contact the Bank for assistance
    - Note: Once the error is corrected, you will need to re-submit the ACH transfer.
- Once the file has successfully been submitted, you can click Return to ACH Activity to return to the ACH menu or
  you can click Save as template, to copy the transfer instructions to a template that can be used for future payments

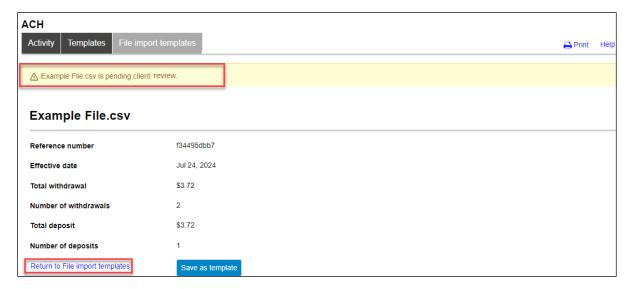

#### For Non NACHA Files:

- The **Import file** screen will appear; select **Non-NACHA** as the **Import type** and click **Choose File** to select the file you want to import
- Select the applicable import template from the Template drop down menu; or if one needs to created select Create
  new template (see the Creating a New ACH File Import Template section for details)
  - Note: This option will only appear if import templates have already been created.
- If an import template was selected, the Tax Identification Number from the template will display
- If an import template was selected, the transfer **Type** from the template will display; if **Create new template** was selected, you must then select the applicable transfer **Type** from the drop down menu and then click **Continue**

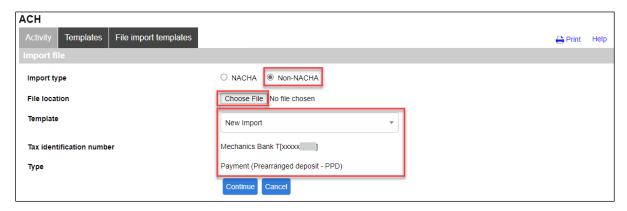

FM-2523.4-eCH Page **37** of **48** 

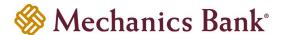

A summary of the file field values will be displayed; if prompted, you will need to select the Effective Date from the
calendar and then click Continue

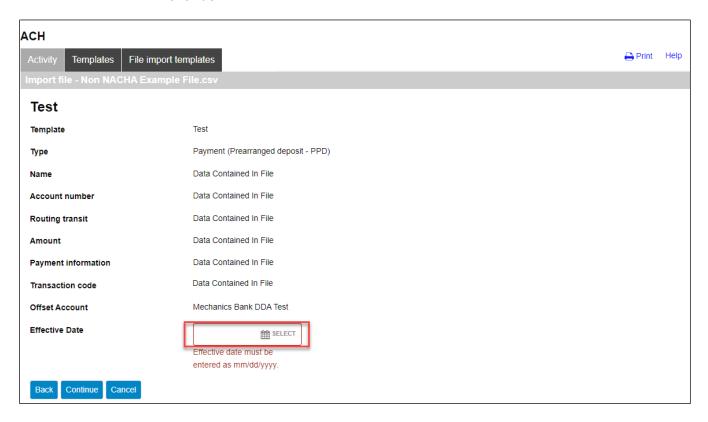

 A final summary of the imported file details will display; you can now either select Review ACH to review and make changes if needed (you can then submit the transfer or save the transfer for later use), select Complete ACH to submit the file for processing or Cancel to cancel the process

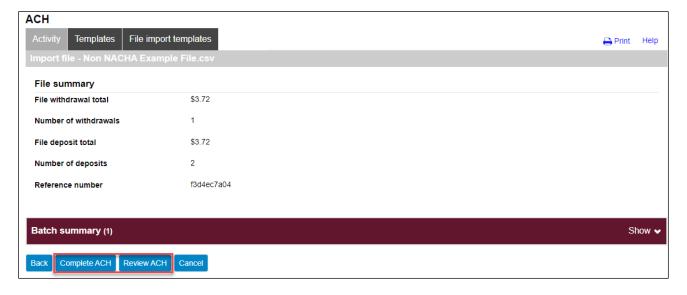

After you select Complete ACH, you will be prompted with a Security Challenge

FM-2523.4-eCH Page **38** of **48** 

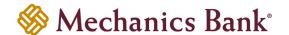

- Press the button on your token device to generate an 8-digit one-time code (or if you are a Soft Token user, use the DIGIPASS Soft Token APP to generate a Digital Signature; see Business Online Banking Security Token User Guide for further details)
- Enter the code in the **One-time password** box on your computer screen
- Click Complete Challenge

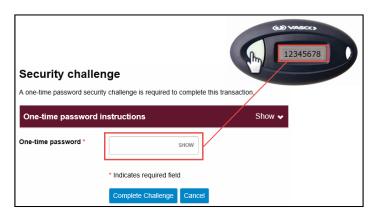

- A transfer status screen will display the status of the transfer;
  - o If the transfer requires a secondary approval, a pending review message will appear
    - Note: Another online user must now log in to review and approve the pending transfer. See the Reviewing & Approving an ACH Transfer section for details. Transfers that exceed your established transfer limit may also require Bank review and approval.
  - If the transfer is unable to process due to an error, an error message will appear; depending on the error message received you may need to contact the Bank for assistance
    - Note: Once the error is corrected, you will need to re-submit the ACH transfer.
- Once the file has successfully been submitted, you can click Return to ACH Activity to return to the ACH menu or
  you can click Save as template, to copy the transfer instructions to a template that can be used for future payments

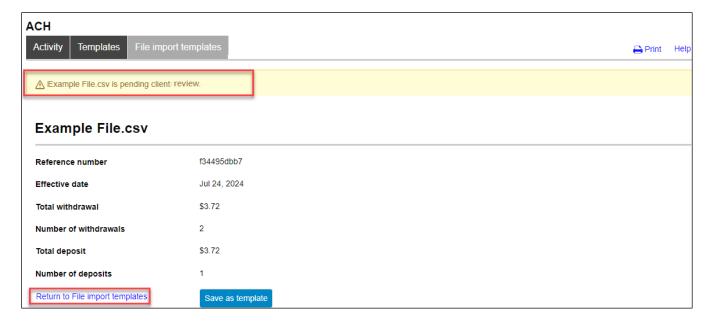

FM-2523.4-eCH Page **39** of **48** 

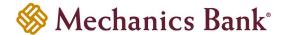

#### **ACH Transfer Inquiry**

You can easily view the status, print or export the details of your ACH transactions.

• From the ACH menu, select the Activity tab; a list of your ACH activity will appear

Note: You can use the search criteria fields on the right to filter out the results.

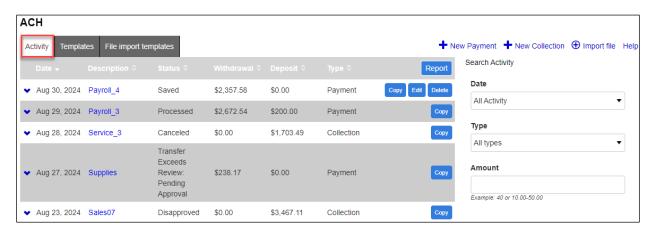

 From the activity list; you can quickly view the transfer Status and other transfer details, or you can click on the transfer Description to view the details of a specific transfer

Note: See below for Transfer Status descriptions.

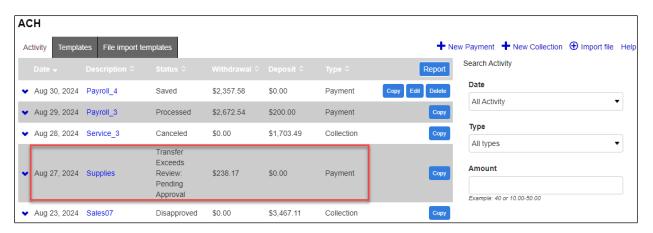

| Transfer Status                                    | Description                                                                                              |
|----------------------------------------------------|----------------------------------------------------------------------------------------------------|
| Saved                                              | The transfer has been created but not submitted for processing.                                          |
| Pending Origination                                | The transfer has been submitted for processing and is pending the Bank to export and originate the file. |
| Processed                                          | The transfer has been successfully validated and has been processed/originated by the Bank.              |
| Transfer Exceeds Review: Pending Approval          | The transfer is pending approval and needs to be approved before it can be processed by the Bank.        |
| Account Balance Verification Completed with Errors | There were insufficient funds in the funding account and the transfer was not originated.                |

FM-2523.4-eCH Page **40** of **48** 

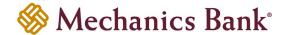

#### **Exports and Reporting**

The Export and Report functions provide the ability to download ACH transfer activity in either a .pdf or .csv file format.

- From the ACH menu, select the Activity tab; a list of your ACH activity will appear
  - Note: You can use the search criteria fields on the right to filter out the results.

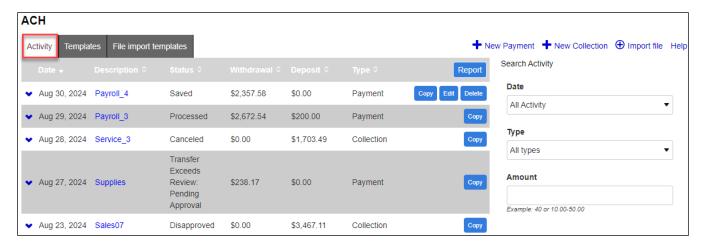

• Click on the Report button

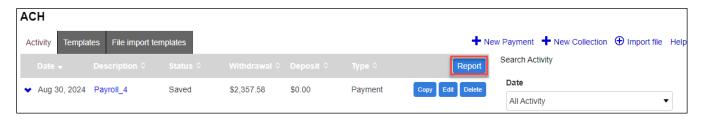

• An **Activity report** window will open; to include only certain transfers from your inquiry, you can click the **Select** button to choose the transfers, otherwise it will include all of the transfers from your inquiry in the report or export file

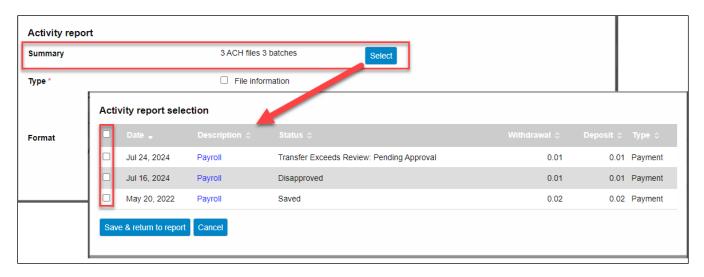

FM-2523.4-eCH Page **41** of **48** 

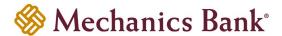

Once the transactions are selected you can select a report Type and report Format from the drop down menu (.pdf or .csv); then click Download report

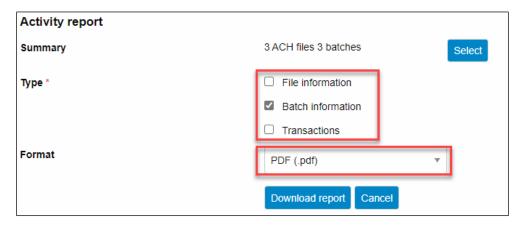

FM-2523.4-eCH Page **42** of **48** 

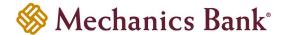

### Changing a Saved ACH Transfer

Specific details of pending transfers that have a Saved status may be changed.

From the ACH menu, select the **Activity** tab; from the list of transfer activity, locate the **Saved** transfer you want to edit and then click the **Edit** button to the right of the transfer

Note: You can use the search criteria fields on the right to filter out the results.

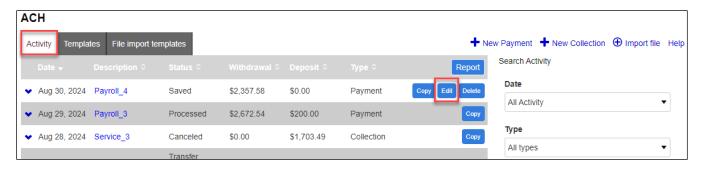

- After selecting the saved transfer from the list, the transfer will open in an editing screen; select the Effective date for the transfer and make any other changes as needed and when finished click Complete ACH
  - Note: After making your changes, if you are not ready to submit the transfer for processing, you can click Save for later instead.

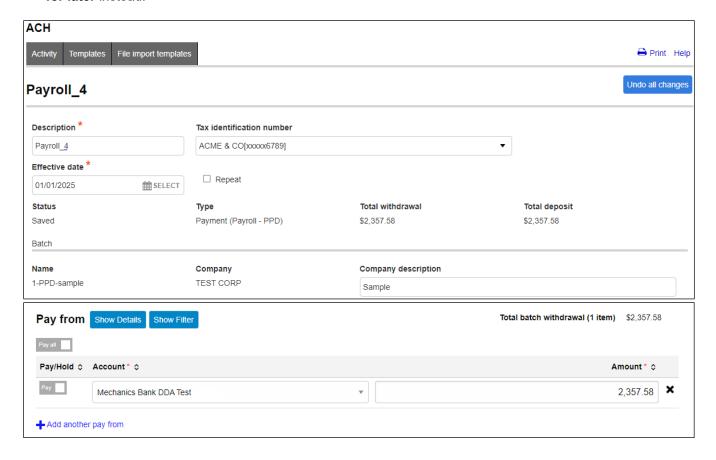

FM-2523.4-eCH Page **43** of **48** 

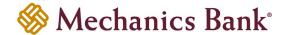

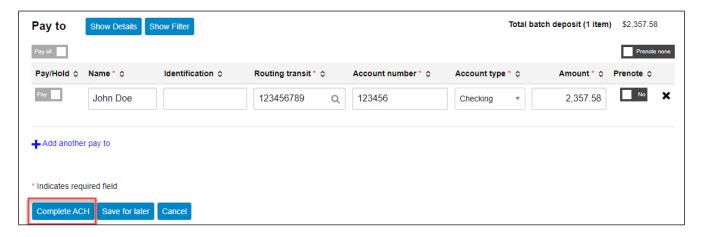

- If you selected Complete ACH, you will be prompted with a Security Challenge
- Press the button on your token device to generate an 8-digit one-time code (or if you are a Soft Token user, use the DIGIPASS Soft Token APP to generate a Digital Signature; see Business Online Banking Security Token User Guide for further details)
- Enter the code in the **One-time password** box on your computer screen
- Click Complete Challenge

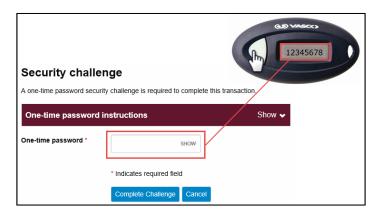

- A transfer status screen will display the status of the transfer;
  - If the transfer requires a secondary approval, a pending review message will appear
    - Note: Another online user must now log in to review and approve the pending transfer. See the Reviewing & Approving an ACH Transfer section for details. Transfers that exceed your established transfer limit may also require Bank review and approval.
  - If the transfer is unable to process due to an error, an error message will appear; depending on the error message received you may need to contact the Bank for assistance
    - Note: Once the error is corrected, you will need to re-submit the ACH transfer.
- Once the file has successfully been submitted, you can click Return to ACH activity to return to the ACH menu or
  you can click Save as template, to copy the transfer instructions to a template that can be used for future payments

FM-2523.4-eCH Page **44** of **48** 

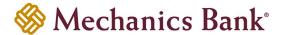

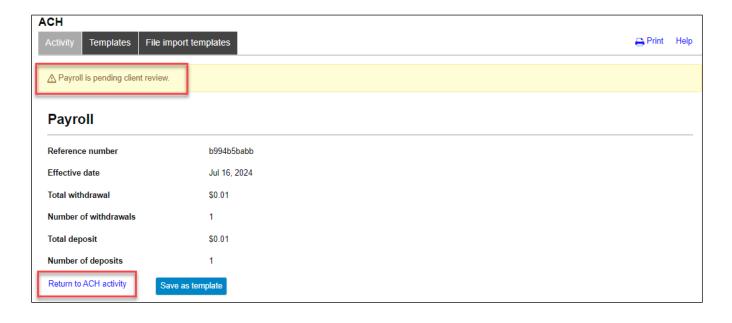

FM-2523.4-eCH Page **45** of **48** 

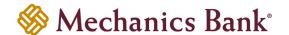

### Deleting an ACH Transfer

Pending transfers that have a Saved or Pending Origination status may be deleted.

• From the ACH menu, select the **Activity** tab; from the list of transfer activity, locate the transfer you want to delete and then click the **Delete** button to the right of the transfer

Note: You can use the search criteria fields on the right to filter out the results.

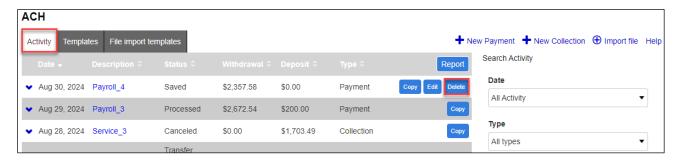

After selecting the transfer from the list, the transfer will display; click Delete ACH

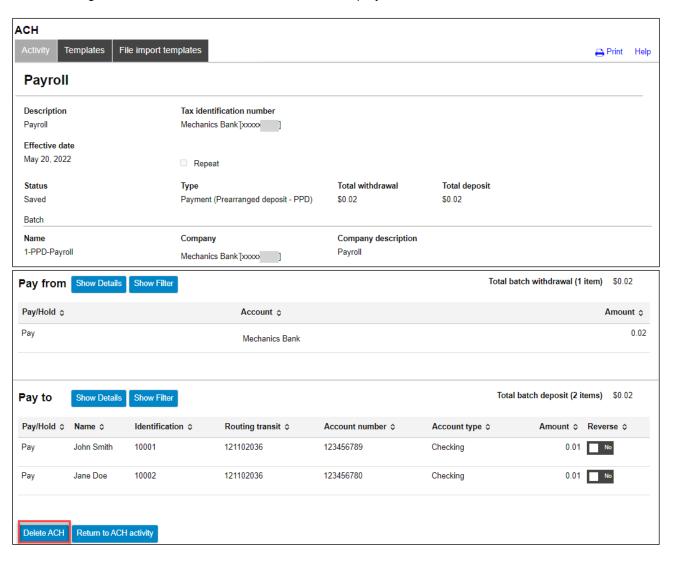

FM-2523.4-eCH Page **46** of **48** 

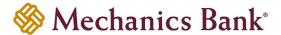

• A success message will display; click Return to ACH Activity to return to the ACH menu

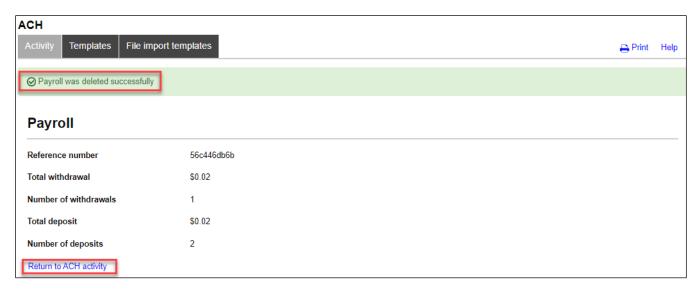

FM-2523.4-eCH Page **47** of **48** 

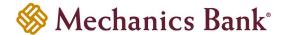

#### Reviewing & Approving an ACH Transfer

Some ACH Transfers will require additional client review/approval before the transfer is submitted to the Bank for processing. User's setup with this review/approval authority, will have the capability to approve or disapprove transfers. You can review/approve transfers easily from the **Home** page.

• From the **Home** page the pending transfers will appear under **Payments & Transfers** in the **Review ACH** section

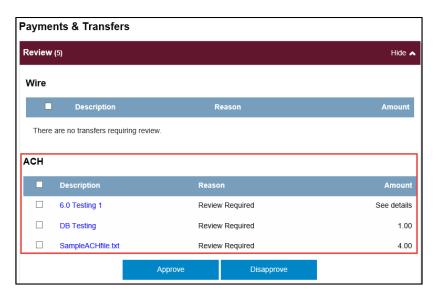

- Place a check mark to the left of the transfer that you want to decision and then click the **Approve** or **Disapprove** button as applicable
  - Note: To view the details of the transfer before approving it, click on the transfer Description link.

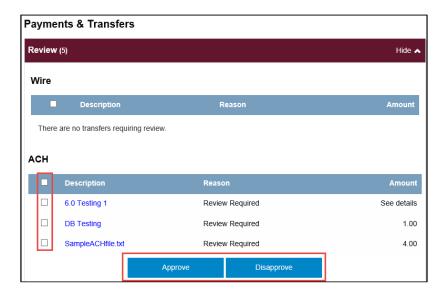

• A confirmation message will appear

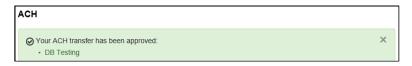

FM-2523.4-eCH Page **48** of **48**